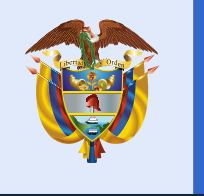

La educación es de todos

Mineducación

Modalidad cuadernillos descargables - papel Sincronizar respuestas y consultar resultados

# Manual Evaluar para Avanzar 3°a11°

Dirección de Tecnología Subdirección de Desarrollo de Aplicaciones Proyectos Especiales DTI 2021

220212

avanzar

B'all'

UI UZ

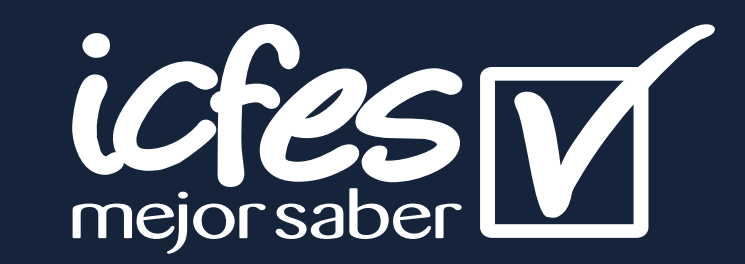

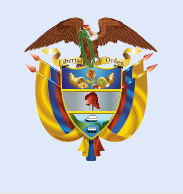

La educación<br>es de todos

Mineducación

**¿Cuáles son los requerimientos técnicos para acceder a la plataforma** 

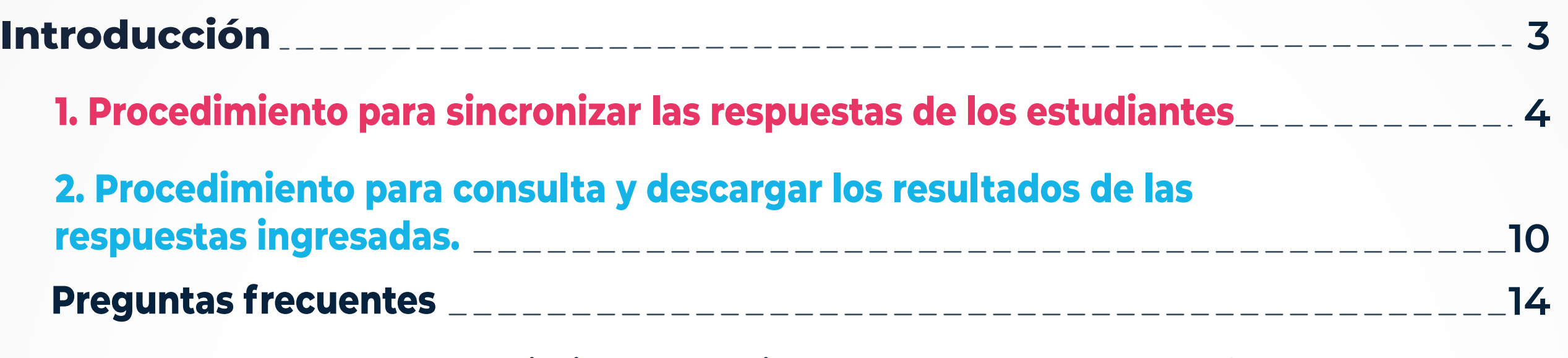

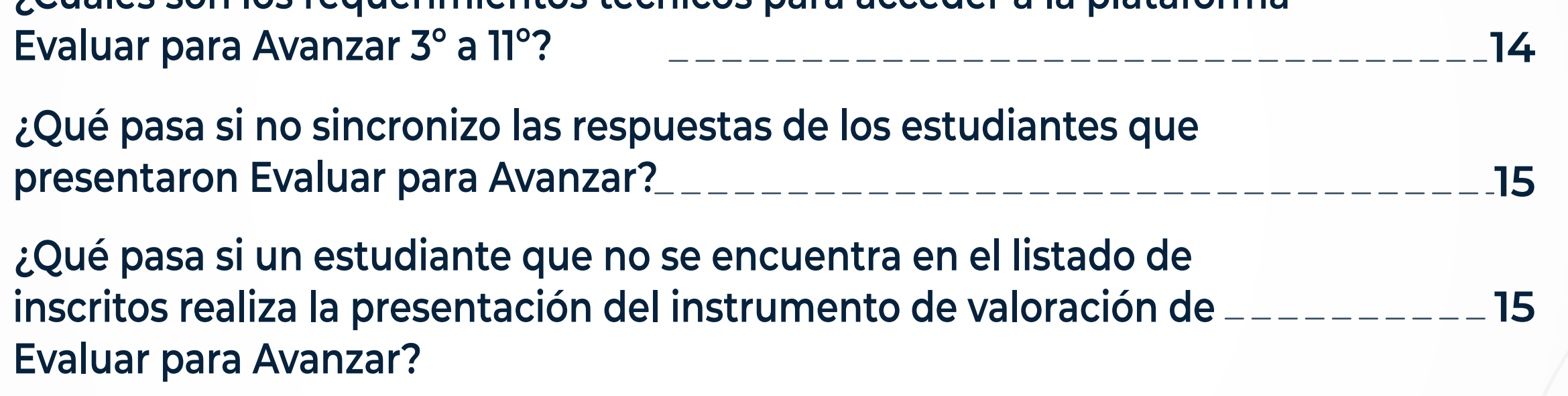

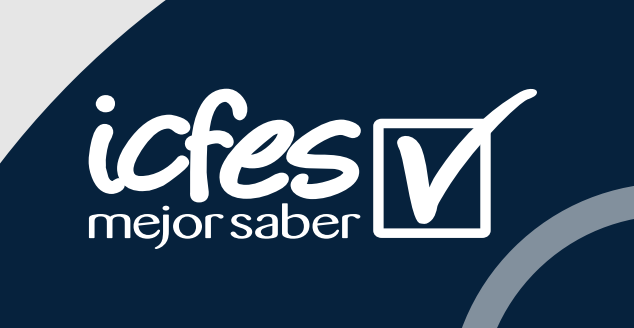

# **Contenido**

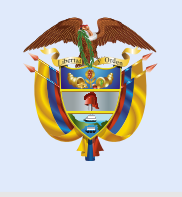

La educación<br>es de todos

Mineducación

## Introducción

Este manual tiene como objetivo orientar a los Docentes, respecto del proceso que deben realizar en la plataforma **Evaluar para Avanzar 3° a 11°** para la carga y sincronización de respuestas y la consulta de resultados de los estudiantes que presentaron los instrumentos en la modalidad cuadernillos descargables-papel.

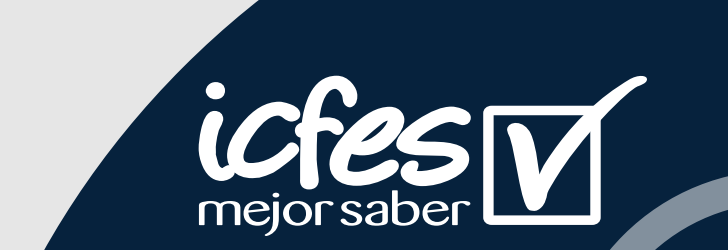

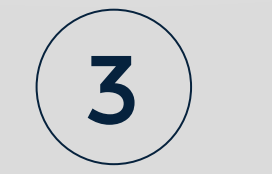

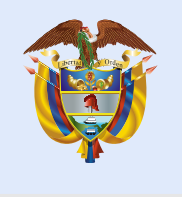

Apreciada y apreciado docente, siga el siguiente paso a paso:

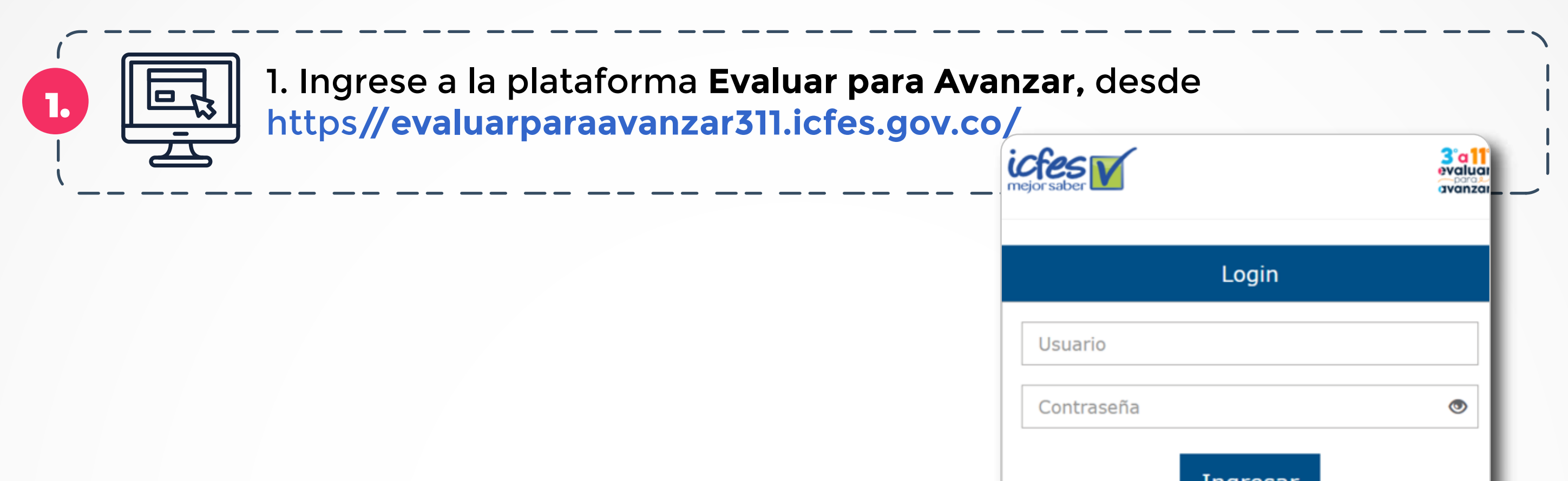

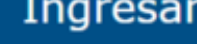

¿Olvidó su usuario? ¿Olvidó su contraseña? **Inscripción Docente** 

Si es Rector o Director: su usuario y contraseña es el que usa para Icfes - Prisma, si no lo tiene solicítelo aquí

#### 1. Procedimiento para sincronizar las respuestas de los estudiantes. 1. Procedimiento para sincronizar las respuestas de los estudiantes

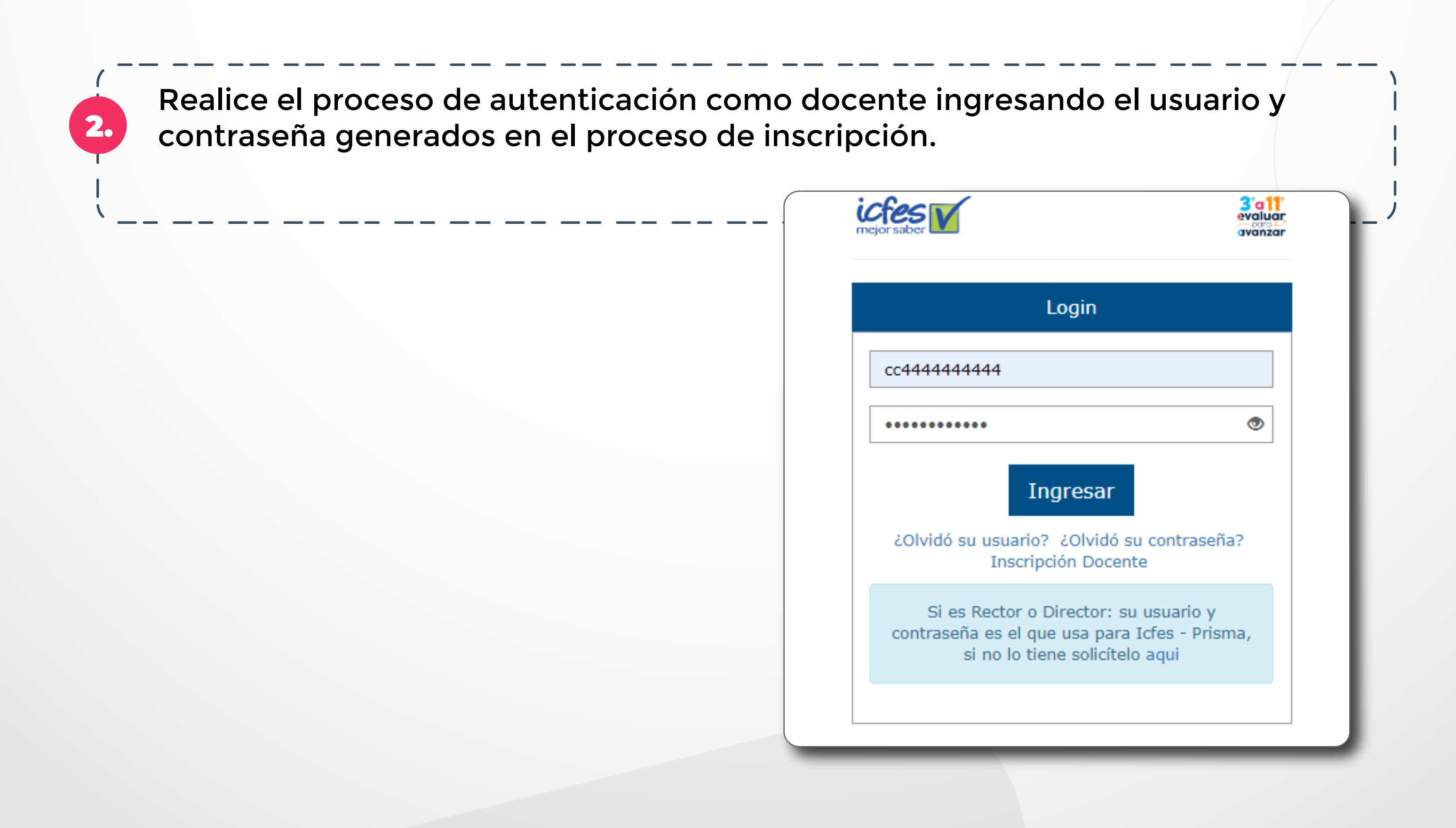

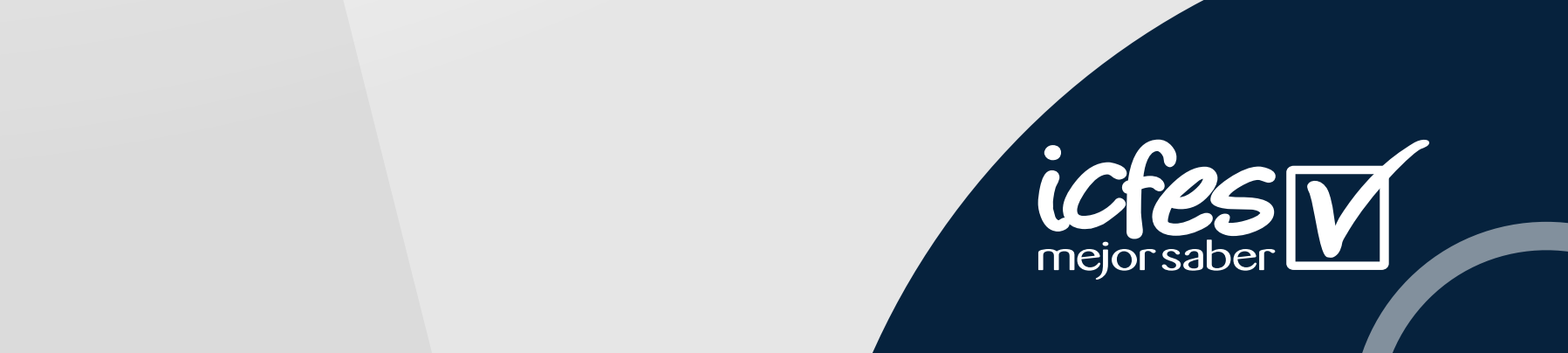

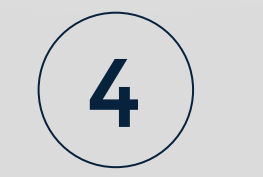

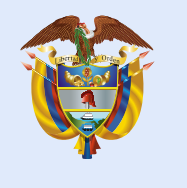

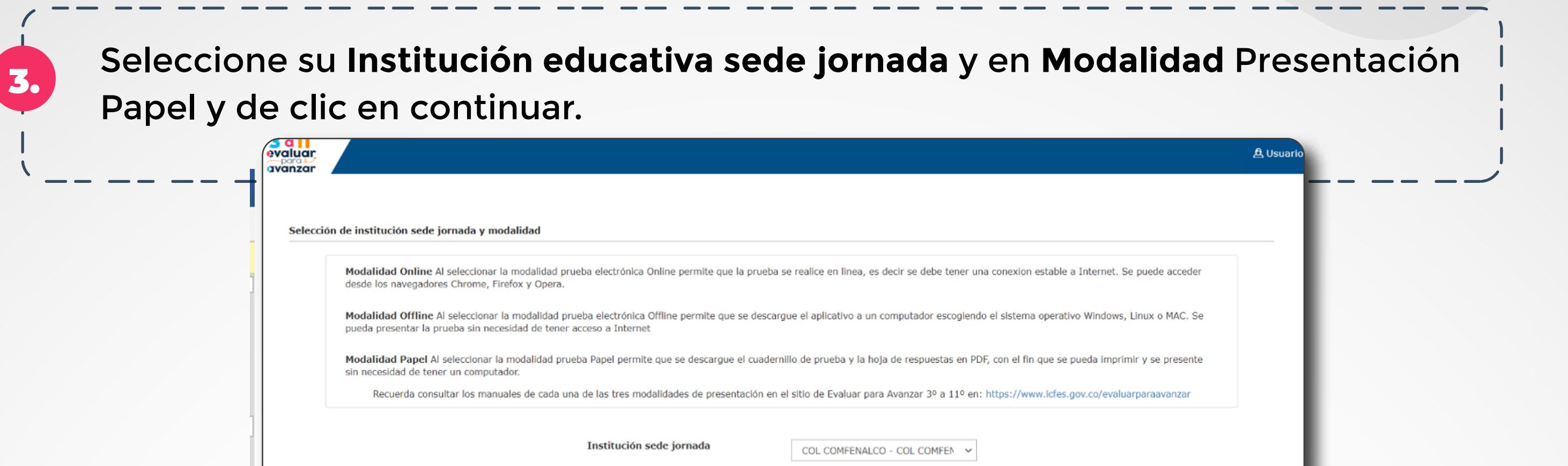

**Modalidad** 

Al ingresar la plataforma lo situará por defecto en la pantalla de la opción **INSTITUCIONES,** recuerde que en este menú puede visualizar los establecimientos educativos – sede jornada a los cuales ha sido preinscrito. Tenga en cuenta que solo podrá realizar la presentación de la prueba en las diferentes modalidades de presentación a las instituciones allí relacionadas.

Seleccione. Seleccione.

Conti

Presentación Onlin

resentación Offline

ición Pap

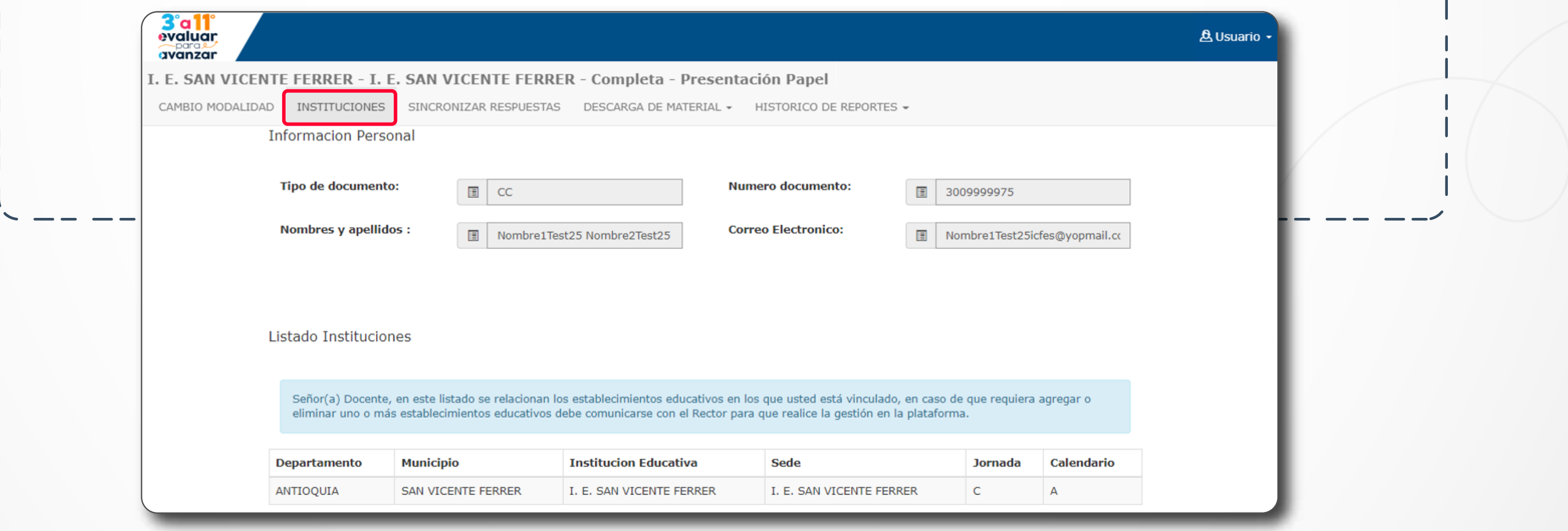

En caso de que le falte alguna sede, jornada o establecimiento educativo en el que usted tenga estudiantes, comuníquese con el Rector y solicítele que ingrese a la plataforma y lo pre inscriba a esa Sede Jornada faltante, infórmele que el plazo máximo es el **30 de agosto** para que usted puede realizar el proceso de presentación de instrumentos con sus estudiantes antes del **9 de septiembre.**

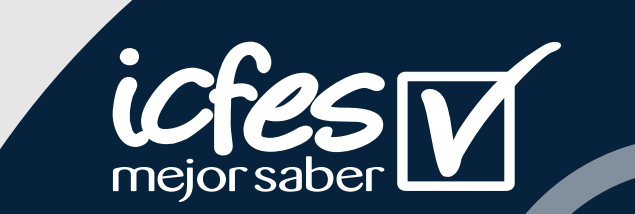

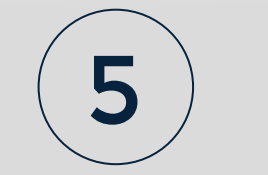

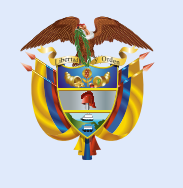

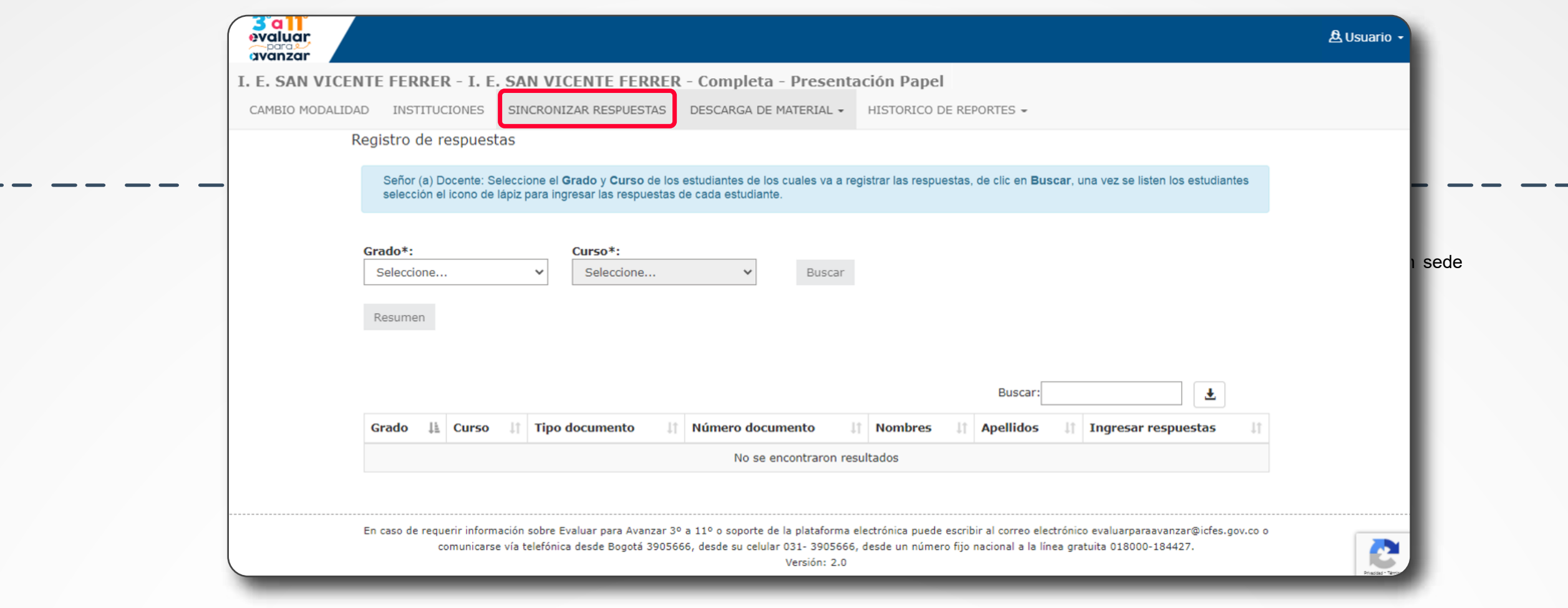

#### 5. Se selecciona del menú **SINCRONIZAR RESPUESTAS**

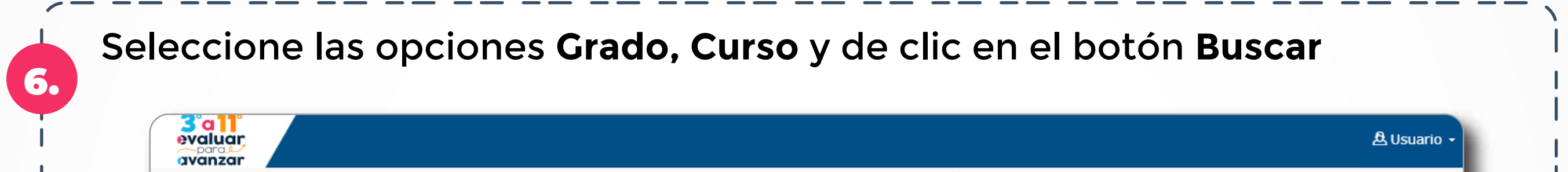

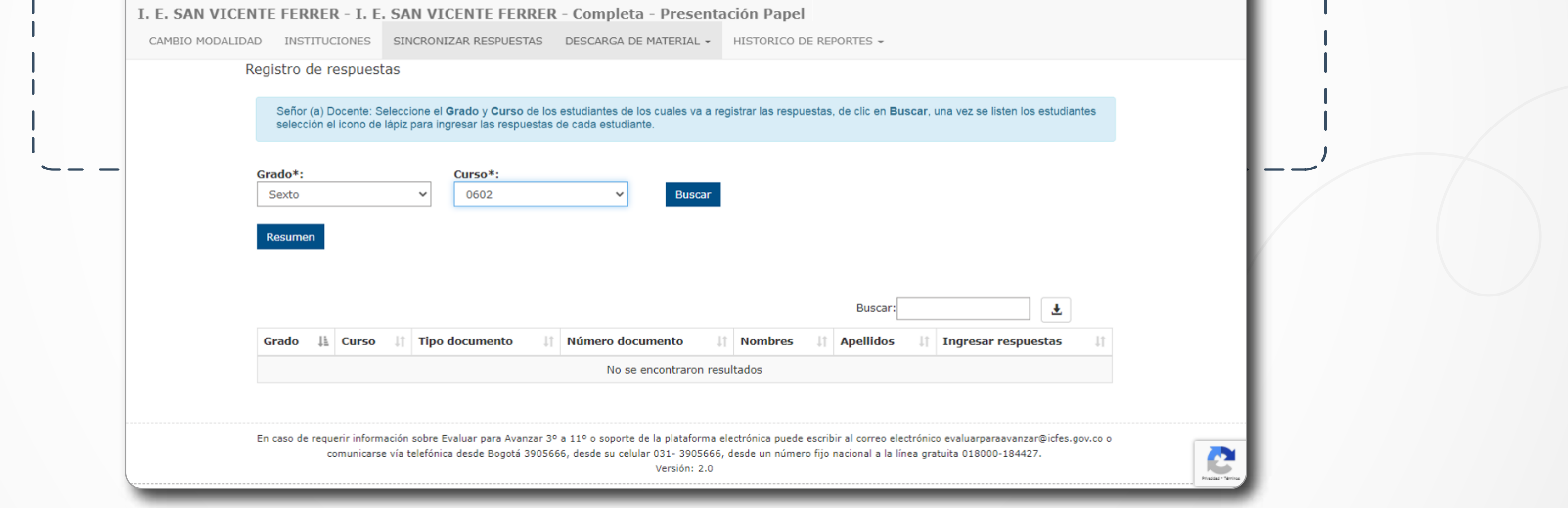

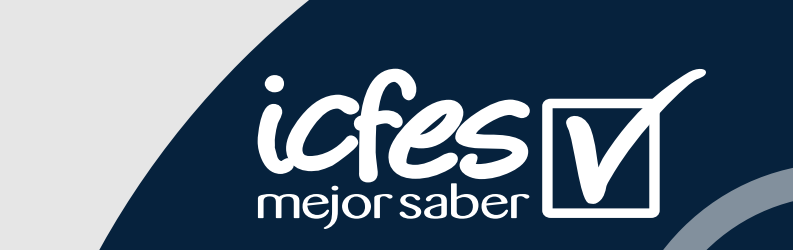

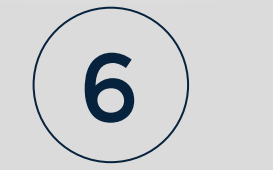

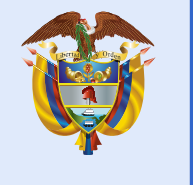

Al dar clic en **Buscar** se listarán los estudiantes inscritos por la institución sede jornada durante la etapa de inscripción, esto según los filtros aplicados.

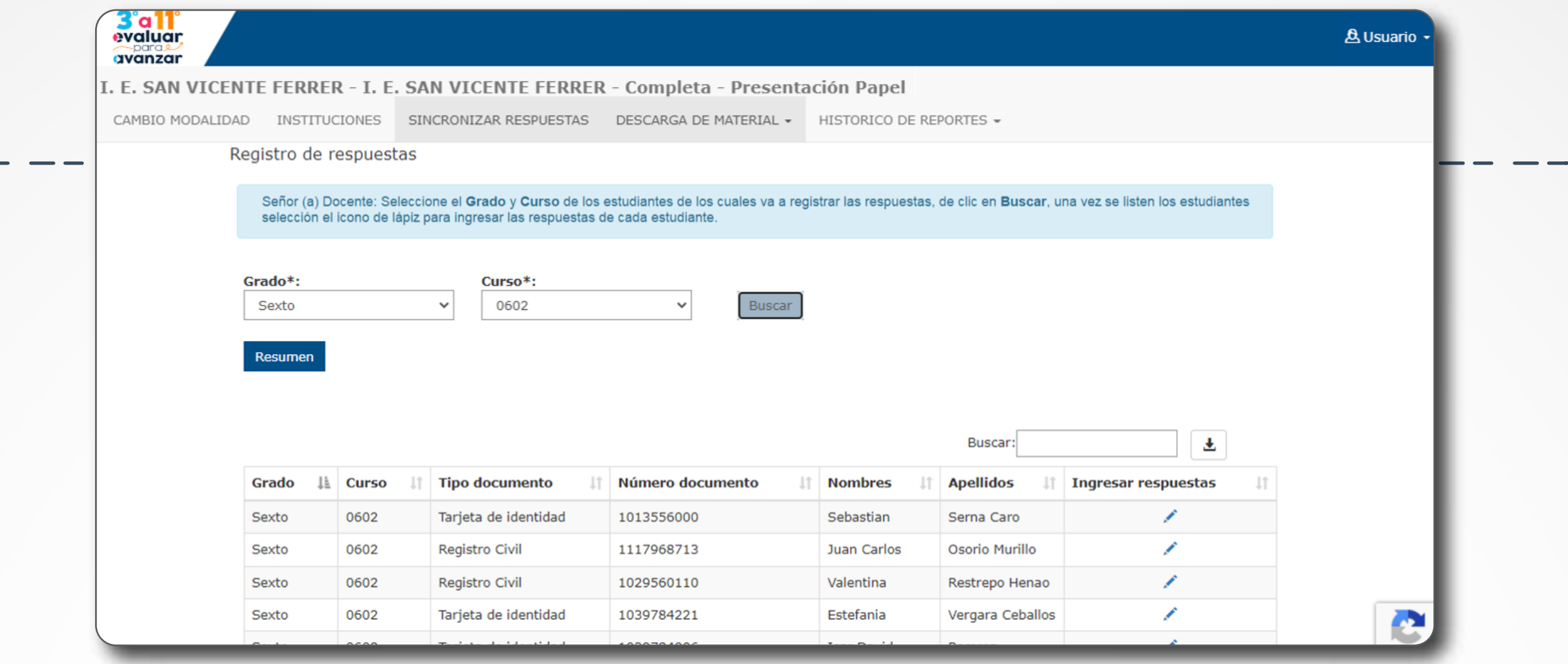

8. Ubique al estudiante al cual va a realizar el proceso de sincronización de<br>8. Increuestas y de slis en el isone del lániz de la selumna Ingresar respuestas respuestas y de clic en el icono del lápiz de la columna **Ingresar respuestas**

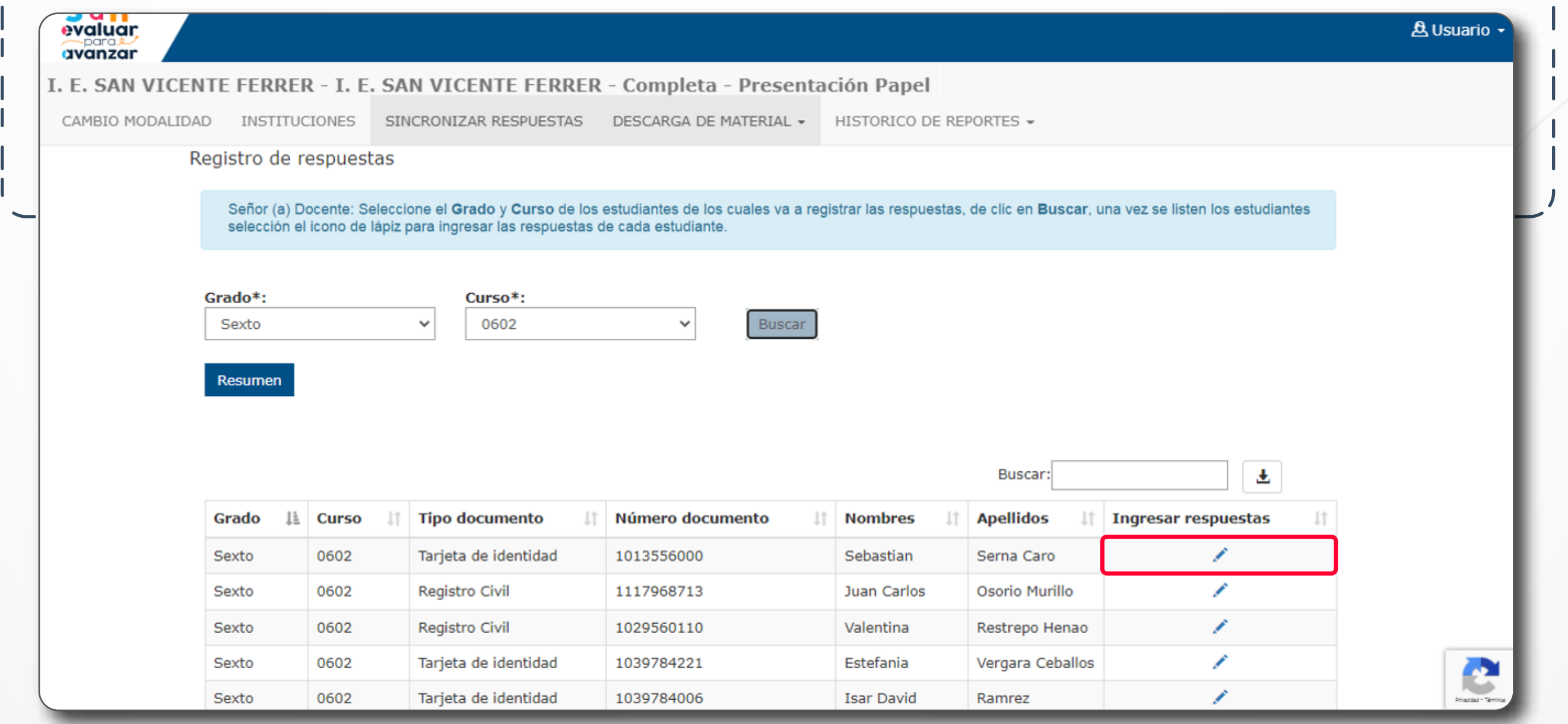

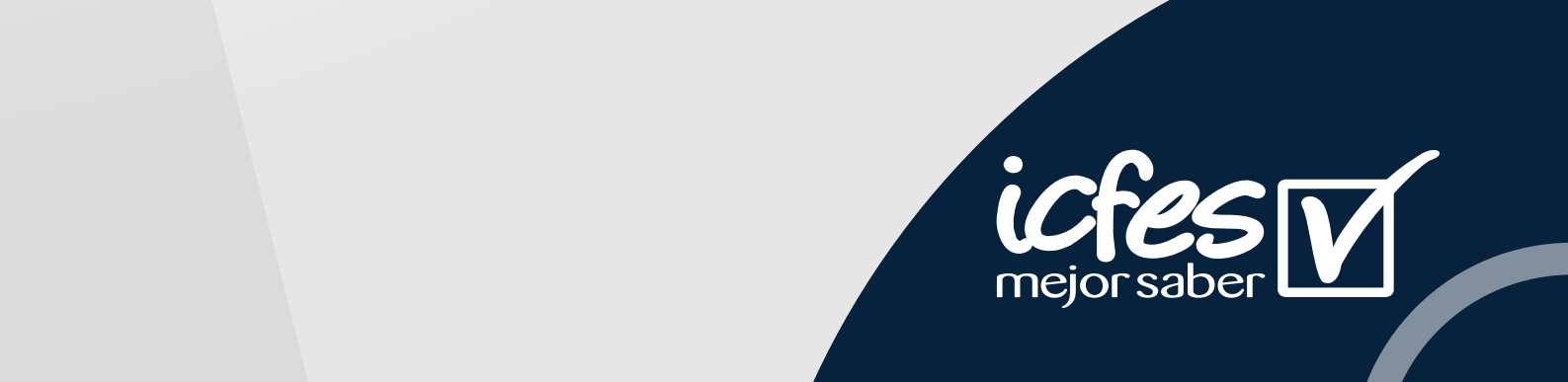

7.

 $\boldsymbol{\lambda}$ 

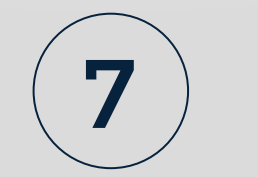

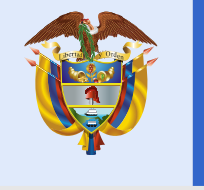

La plataforma desplegará la hoja de respuestas para ingresar las respuestas del estudiante seleccioando, verifique los datos del estudiante, seleccione la fecha de presentación y el Instrumento de valoración para el que va a ingresar las respuestas.

Seleccione la opción de respuesta que el estudiante marcó en la hoja de respuestas de papel, cuando finalice de clic en **Aceptar.** 

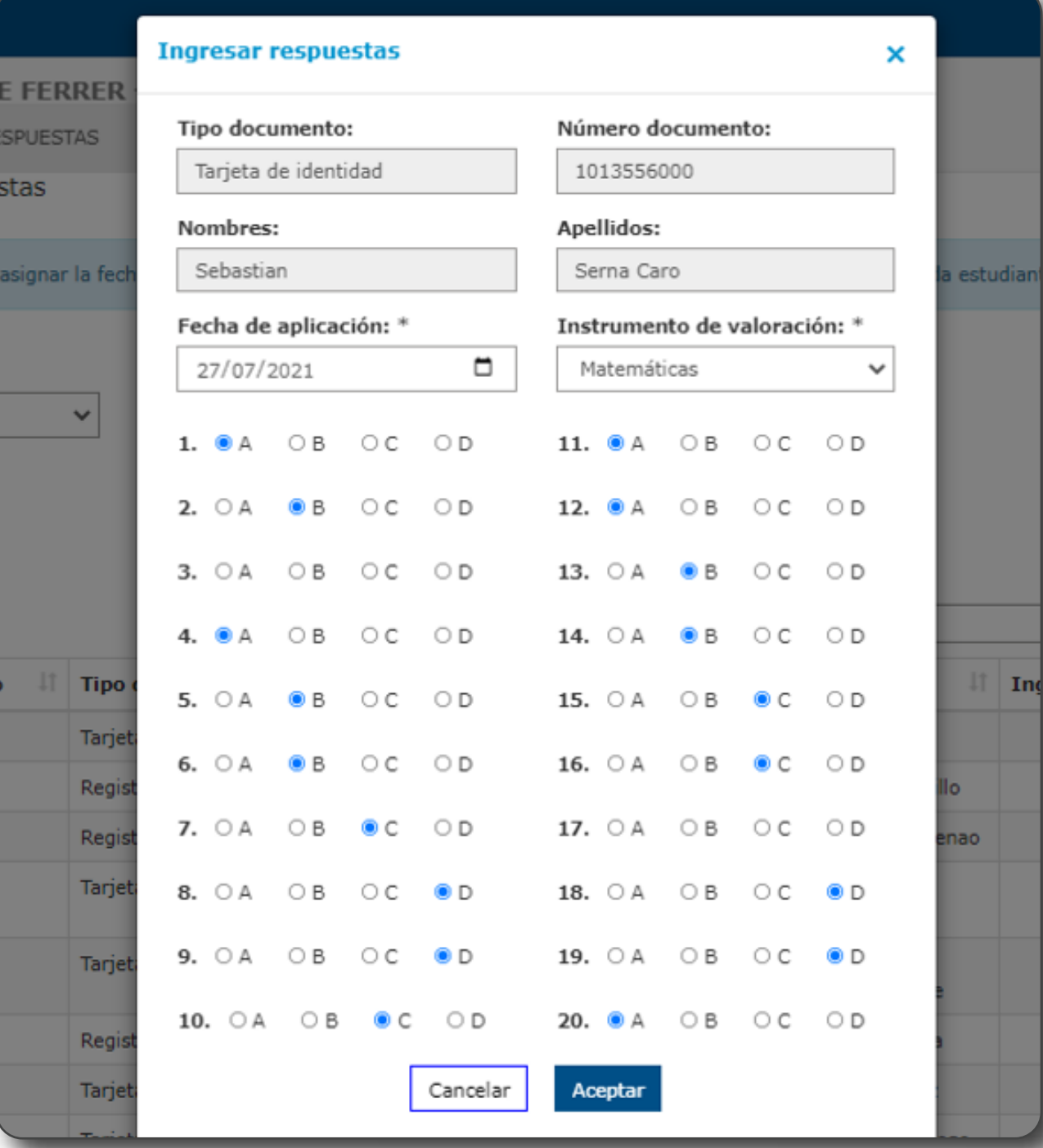

9.

La plataforma le mostrará una ventana de confirmación, en la que le indica si ha dejado preguntas sin respuesta, revise si efectivamente corresponden a omisiones del estudiante en la hoja de papel, de ser así de clic en **Aceptar**, de lo contrario puede dar clic en cancelar y seleccionar las respuestas de las preguntas pendientes.

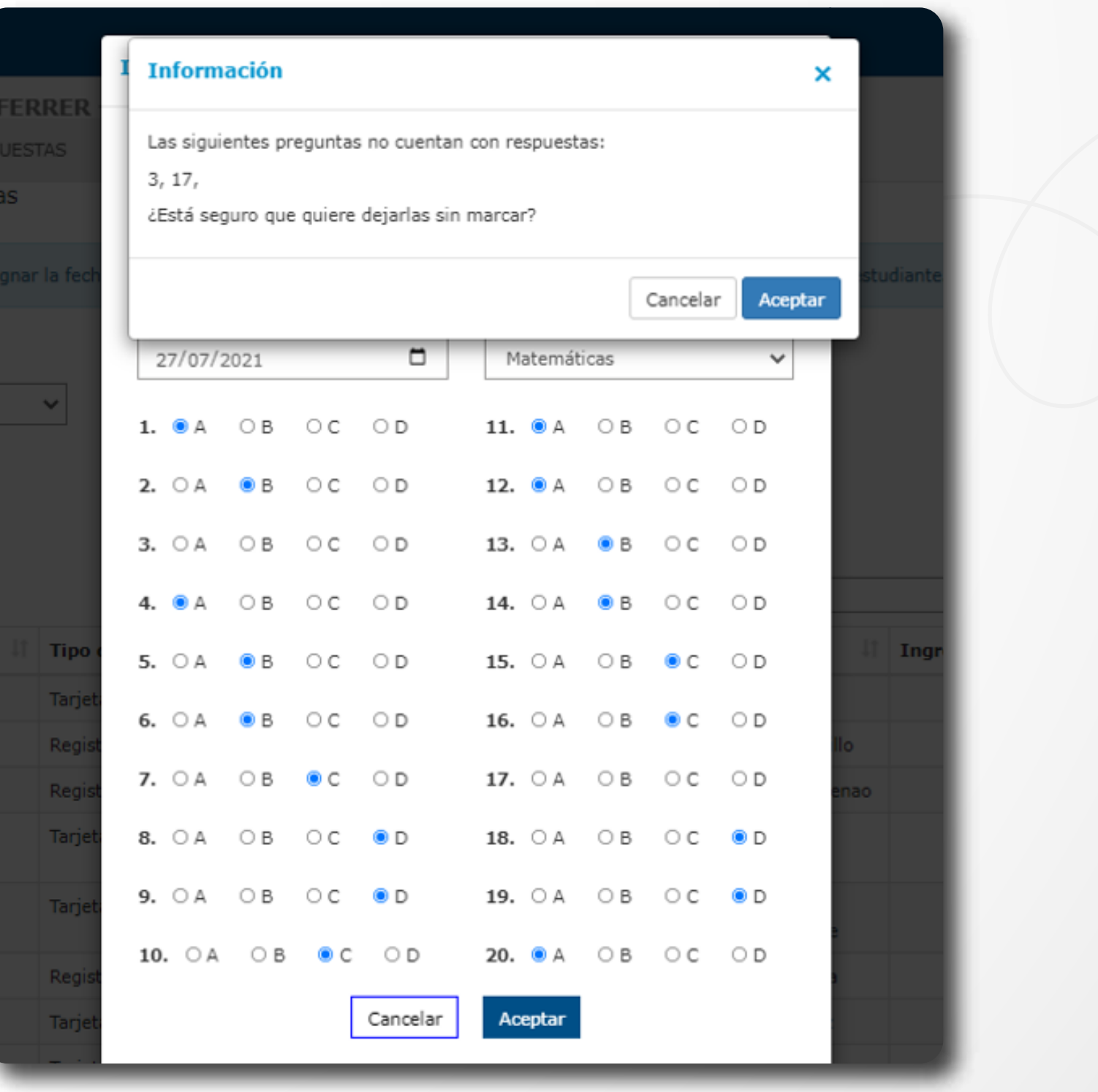

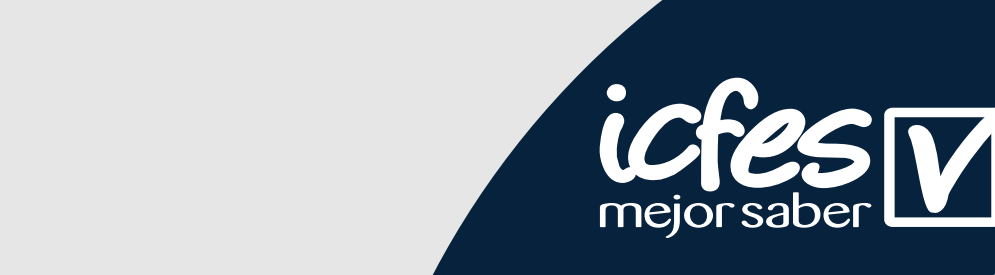

10.

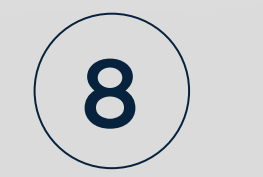

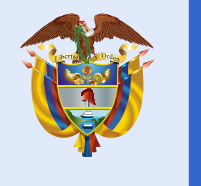

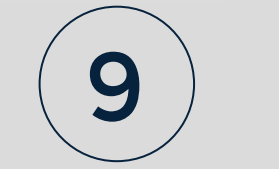

11.

12.

Finalice el proceso dando clic en **Aceptar**, retornará a la pantalla de **SINCRONIZAR RESPUESTAS** para que continúe con el proceso de ingresar respuestas, para cada uno de los estudiantes que presentaron el instrumento de valoración.

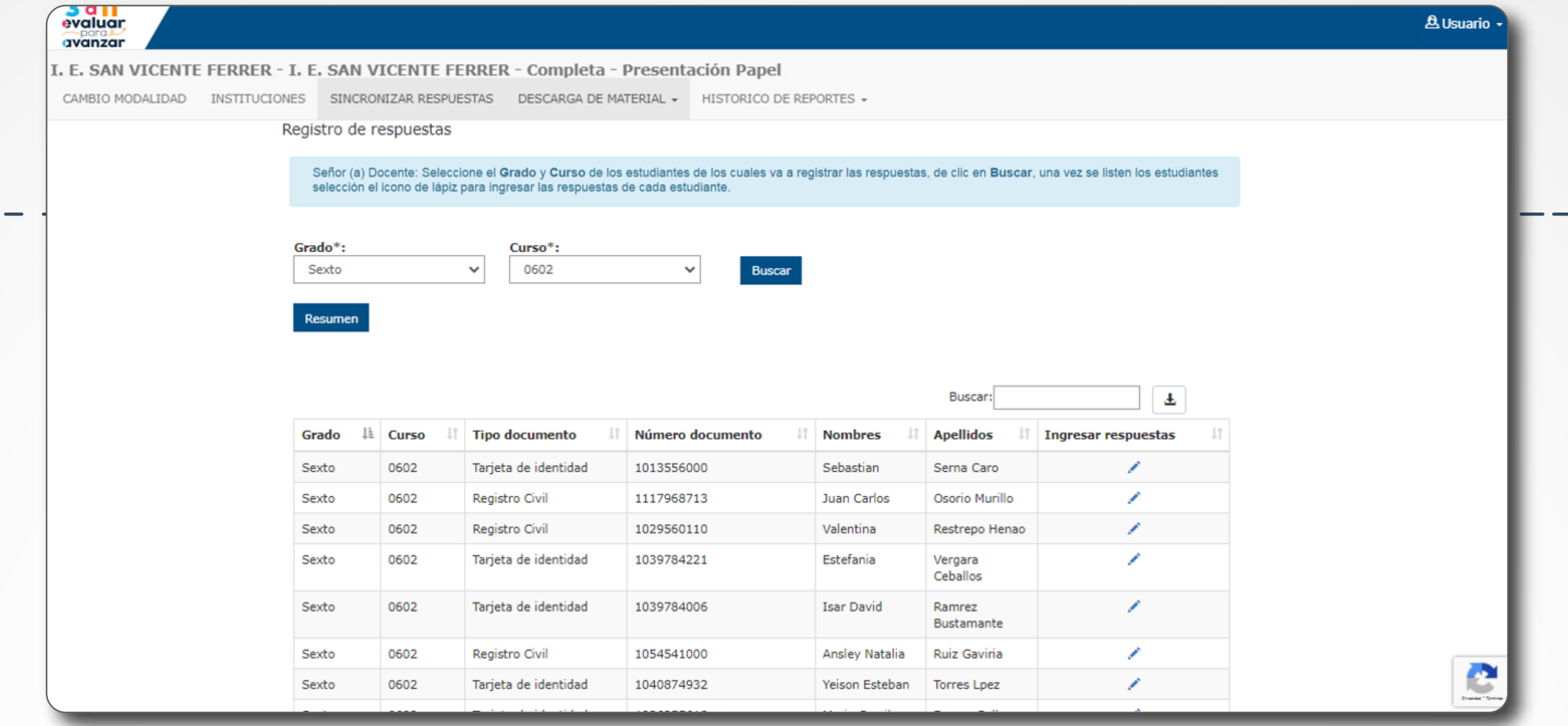

Al dar clic en la opción **Resumen** y seleccionar el **Instrumento de valoración** y la **Fecha de presentación**, podrá visualizar la cantidad de estudiantes que ha ingresado.

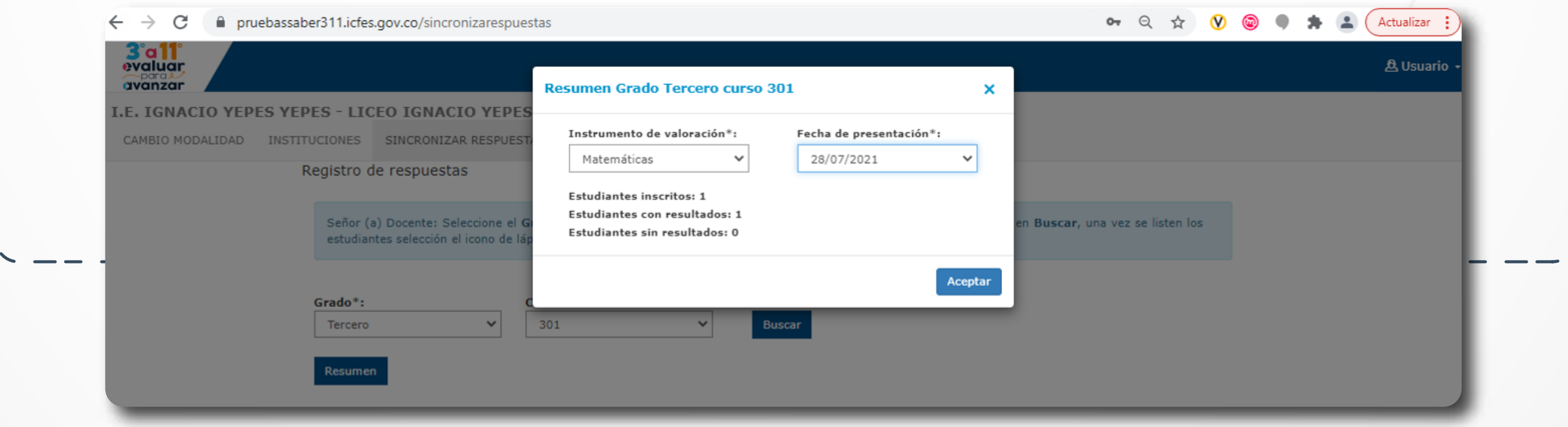

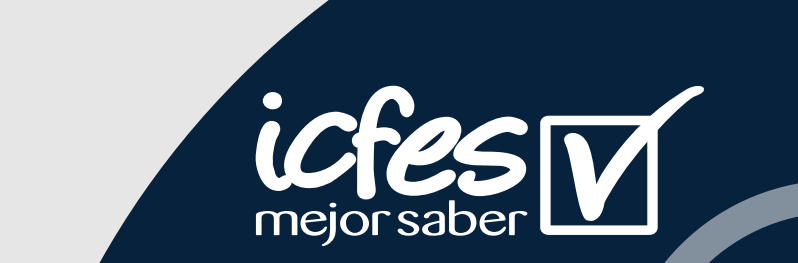

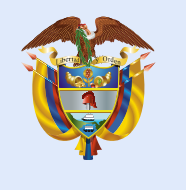

Se mostrarán los resultados de cada grado, curso e instrumento de valoración, que se han generado derivados de las modalidades de presentación que ha empleado para presentar a sus estudiantes.

#### 2. Procedimiento para consulta y descargar los para consulta y descargar los para consulta y descargar los par<br>2. Procedimiento para consulta y descargar los para consulta y de la consulta y de la consulta y de la consult Procealmiento para consulta y descarga 2. Procedimiento para consulta y descargar los resultados de las respuestas ingresadas.

Apreciado docente, a continuación se describe el paso a paso para consultar los resultados de **Evaluar para Avanzar.** 

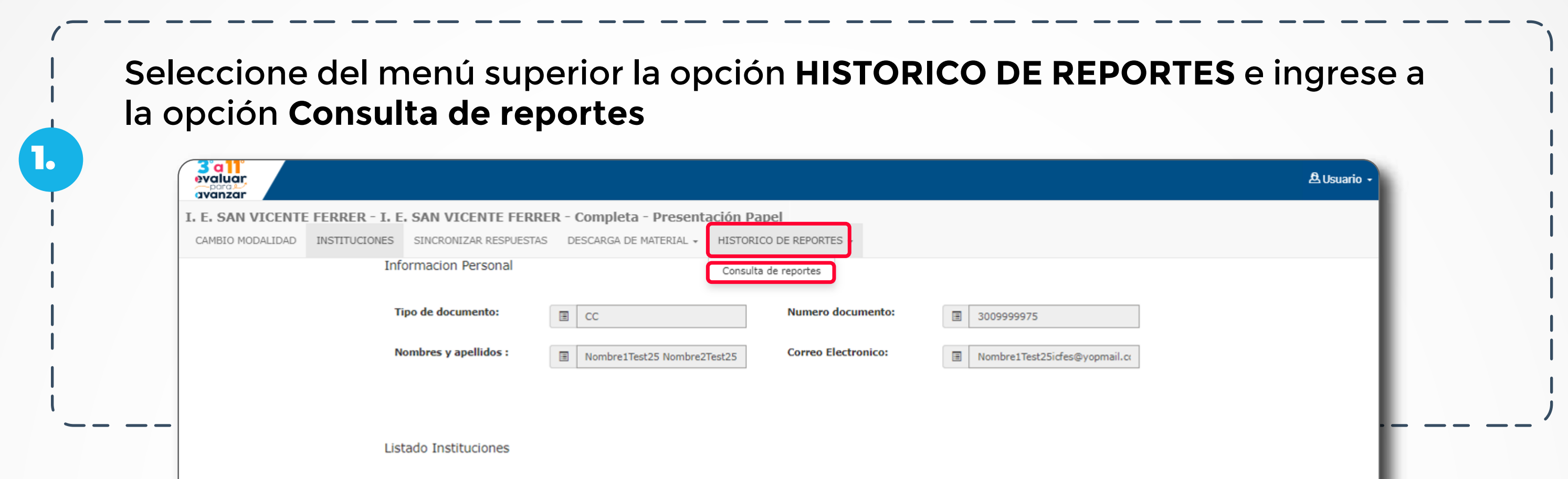

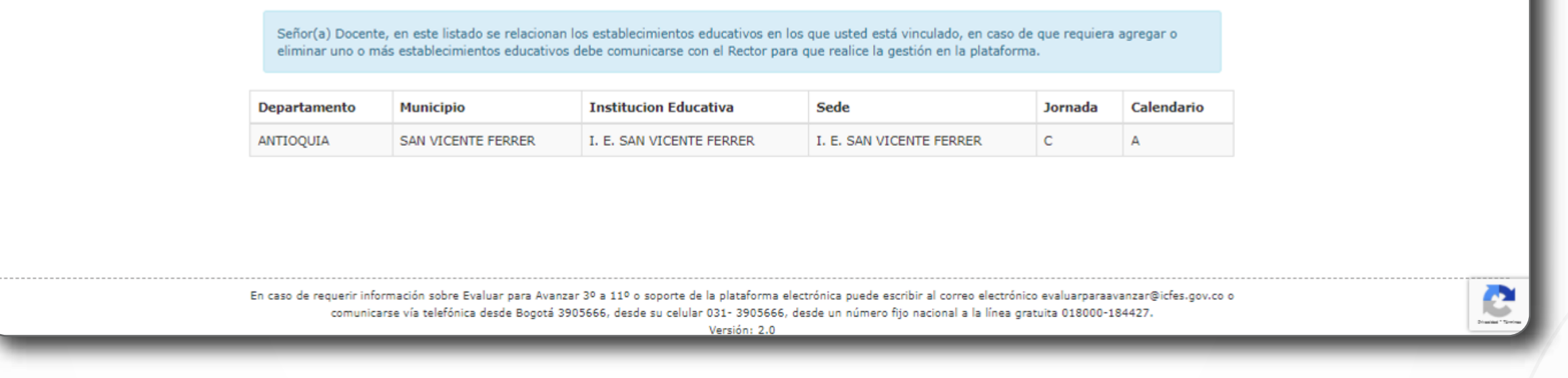

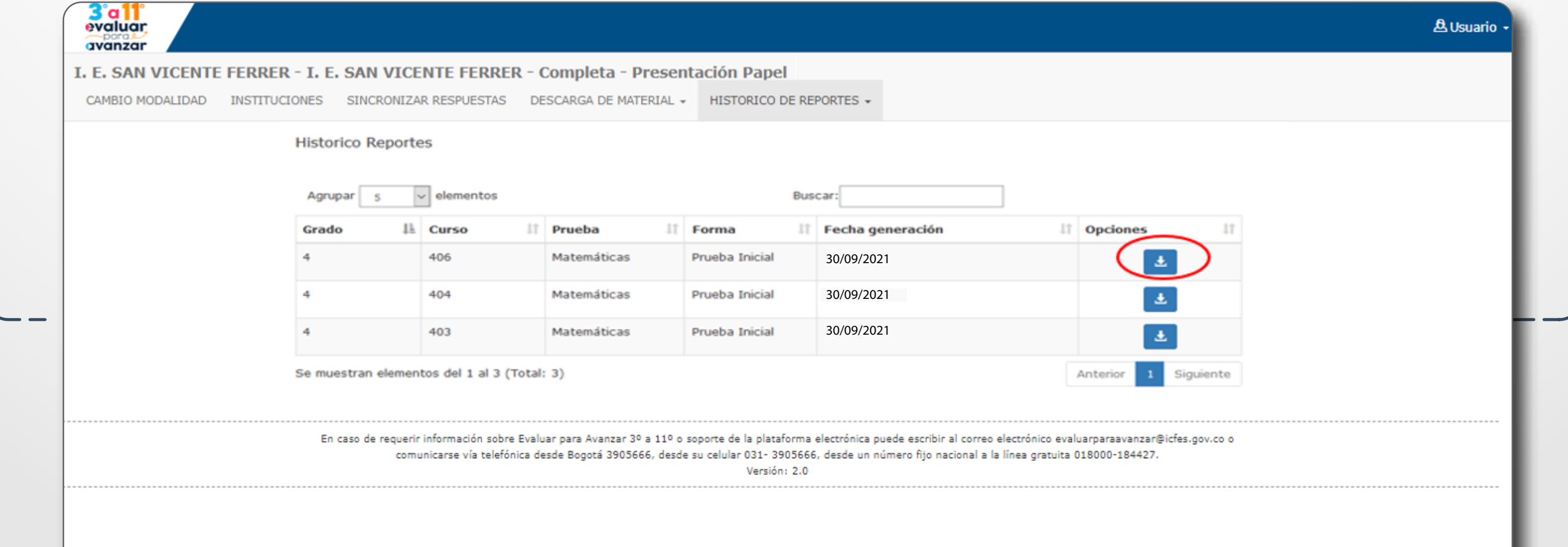

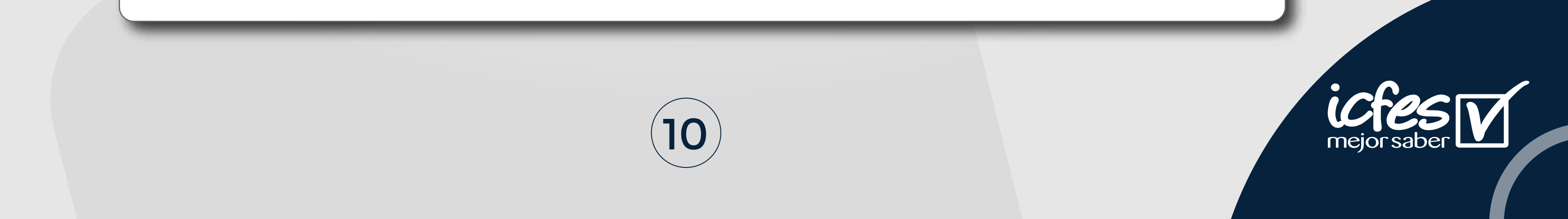

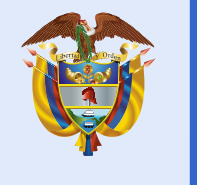

Utilice el icono **para descargar los resultados a consultar**, la plataforma le mostrará una ventana de confirmación informando que va a descargar el reporte del Instrumento de valoración, en este caso Matemáticas, del Grado, en este caso Cuarto 4º y del curso correspondiente en este caso 401 y la fecha de presentación.

3.

Guarde el archivo .zip descargado en la ubicación de su preferencia, sugerimos que utilice una carpeta identificada con el Grado e Instrumento para el que está descargando los reportes. Al abrir el archivo .zip encontrará dos archivos en Excel, uno denominado Sabana y el otro Reporte.

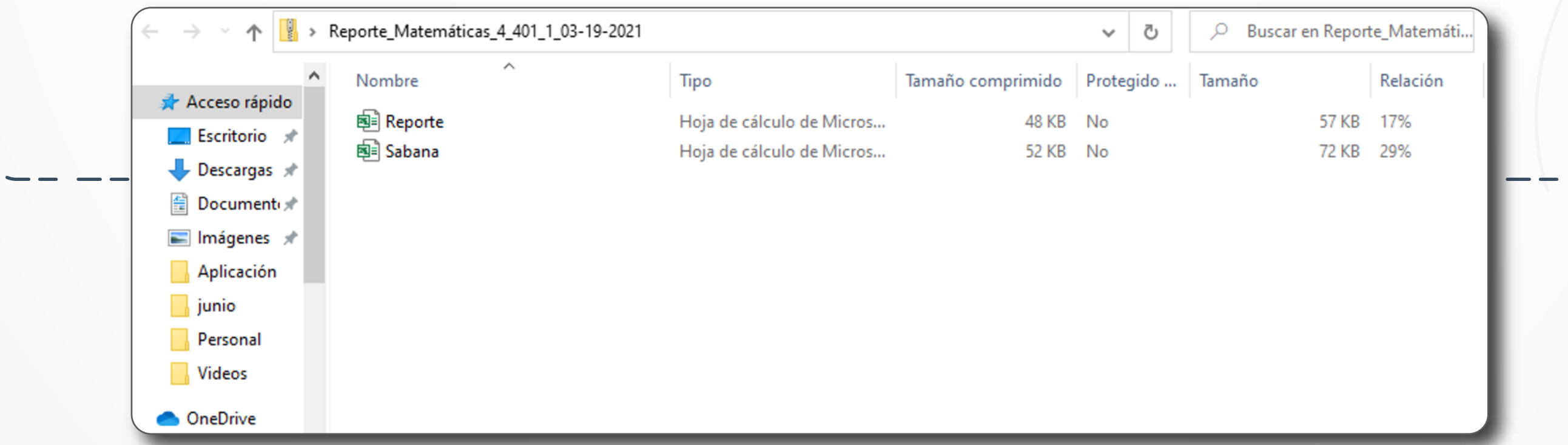

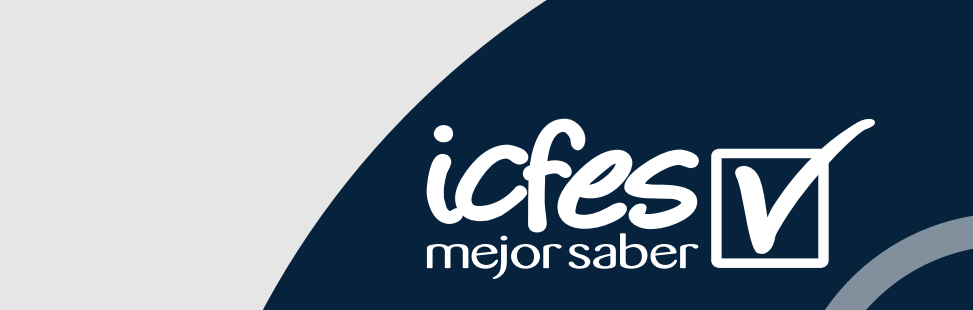

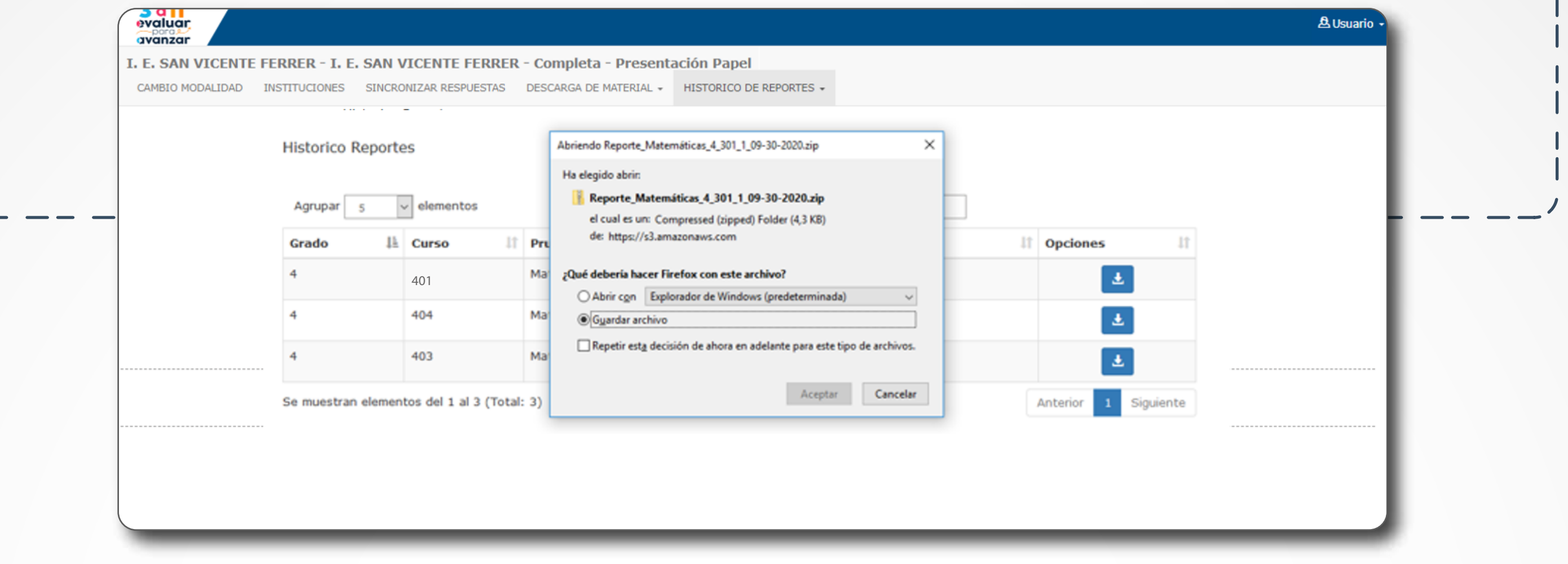

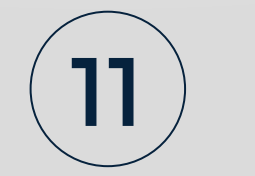

4.

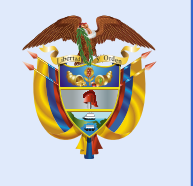

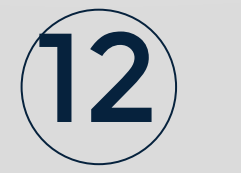

En el menú superior **DESCARGA DE MATERIAL** descargue la **Guía de uso e interpretación de resultados** en la que encontrará la descripción de cada uno de estos archivos **Sabana** y el otro **Reporte**

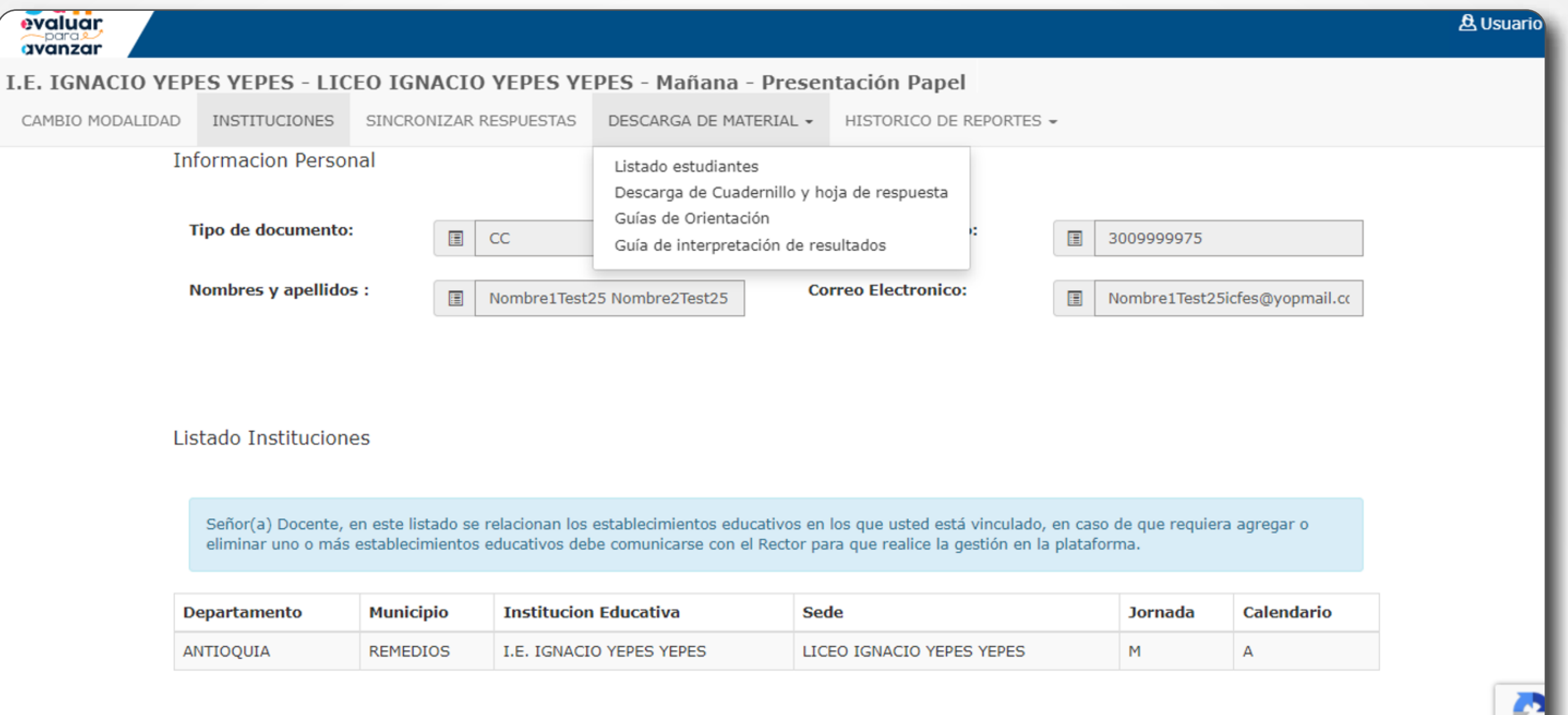

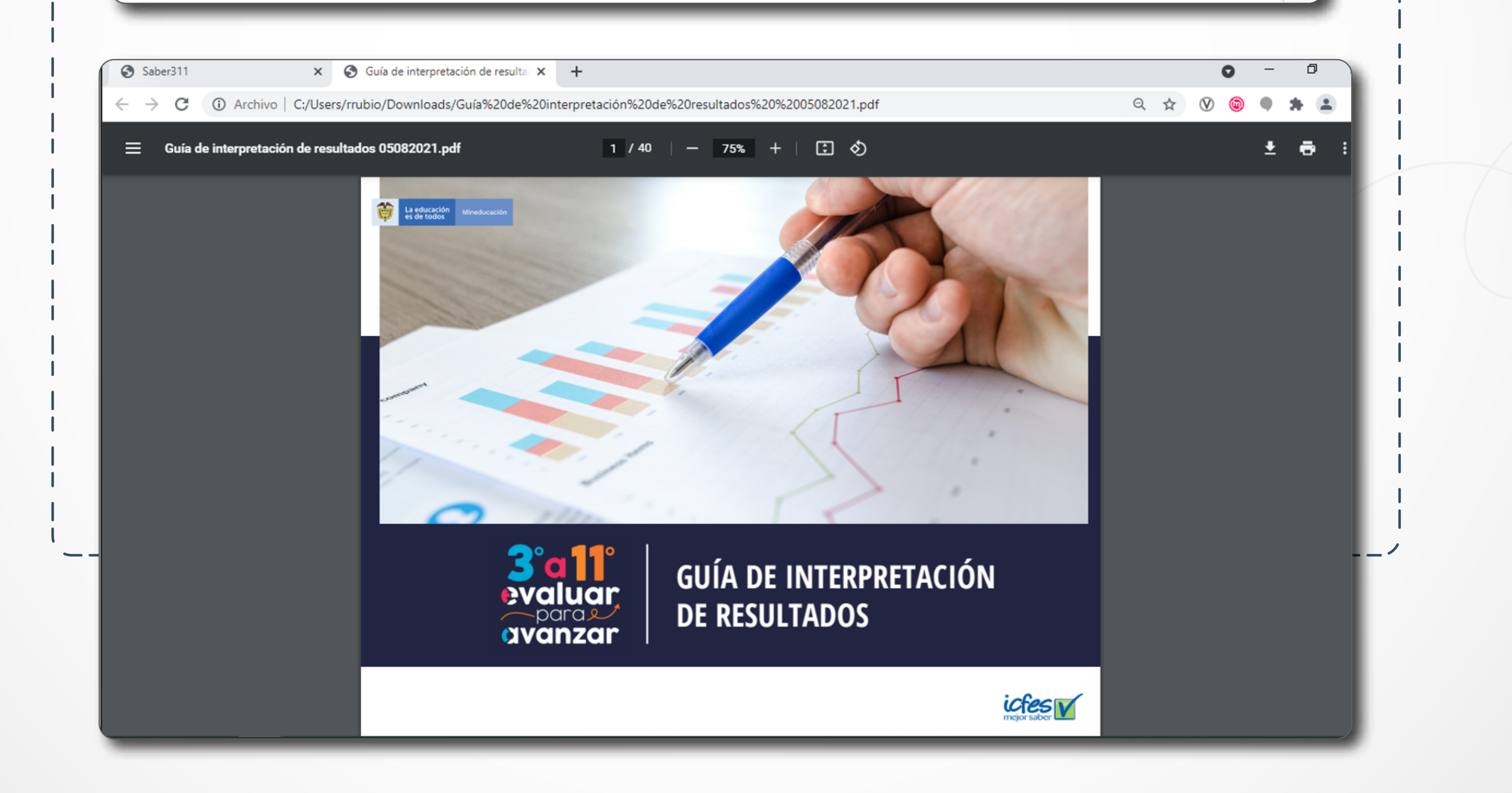

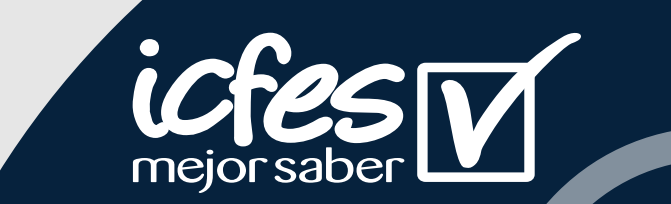

5.

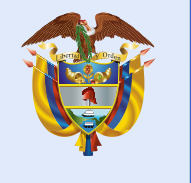

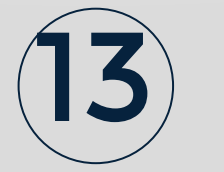

6.

En el menú superior **DESCARGA DE MATERIAL** descargue la **Guía de orientación** del grado e Instrumento de valoración para el que descargó el reporte de resultados.

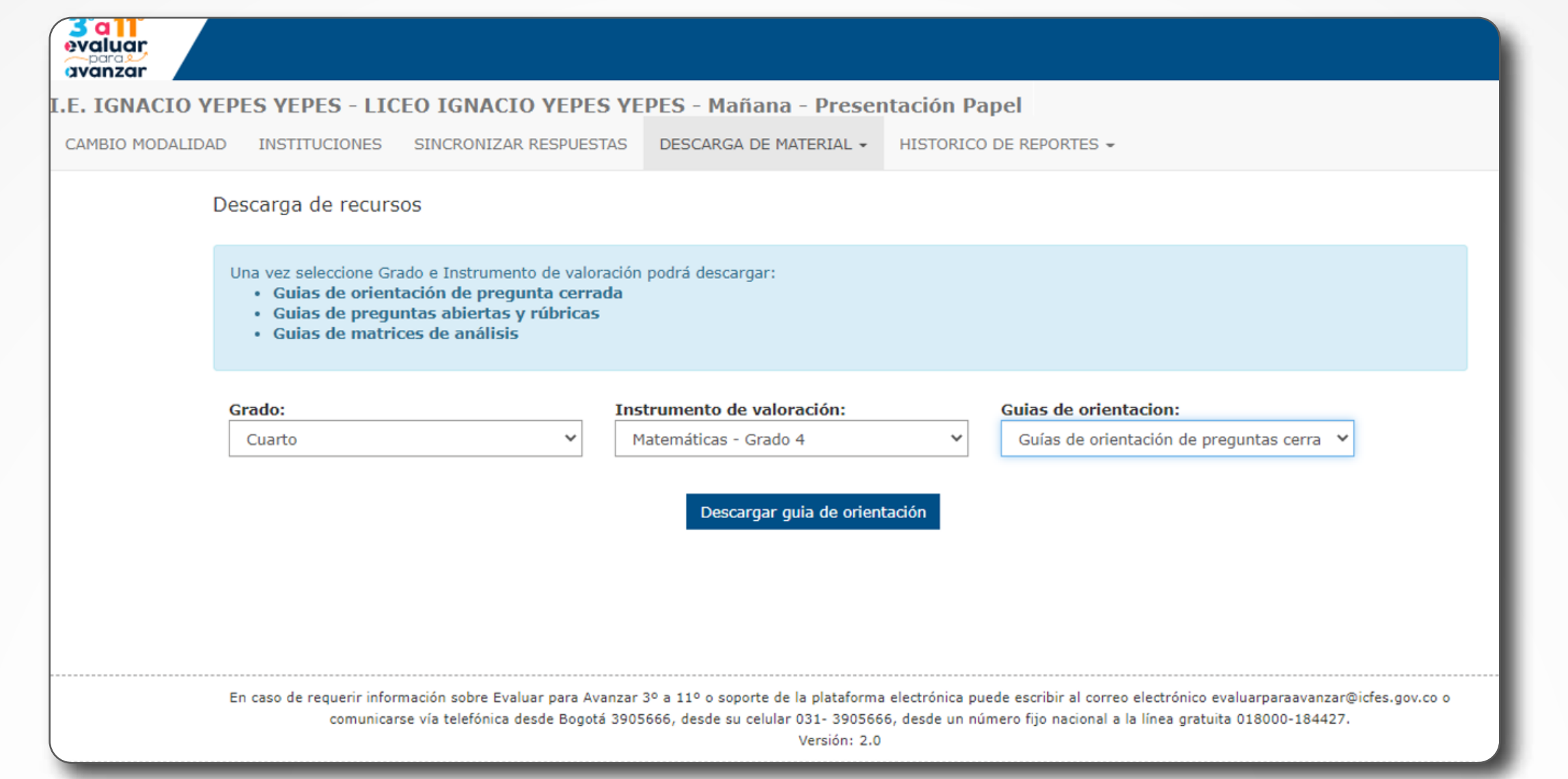

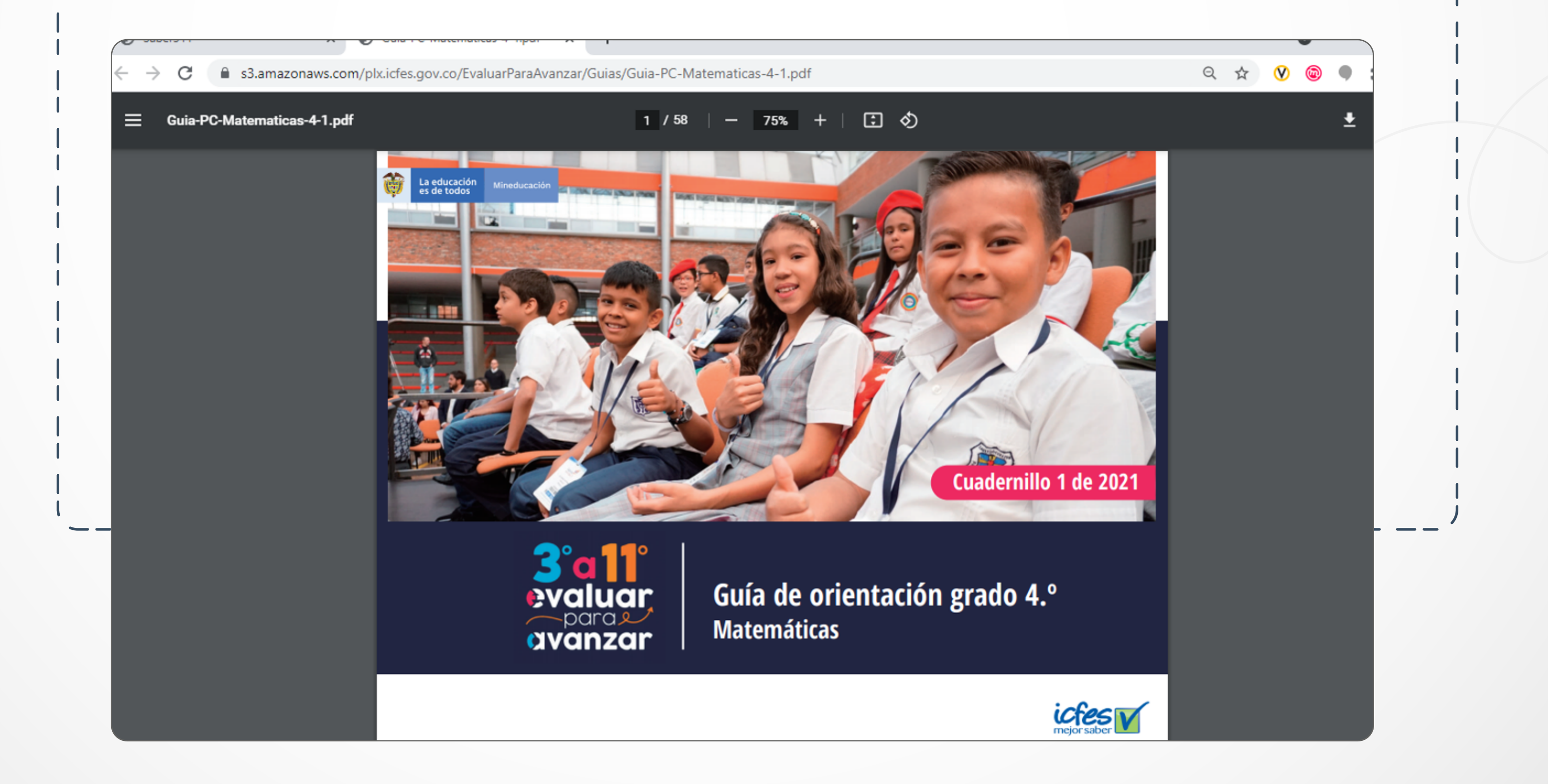

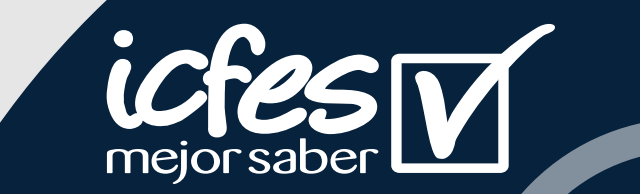

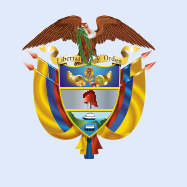

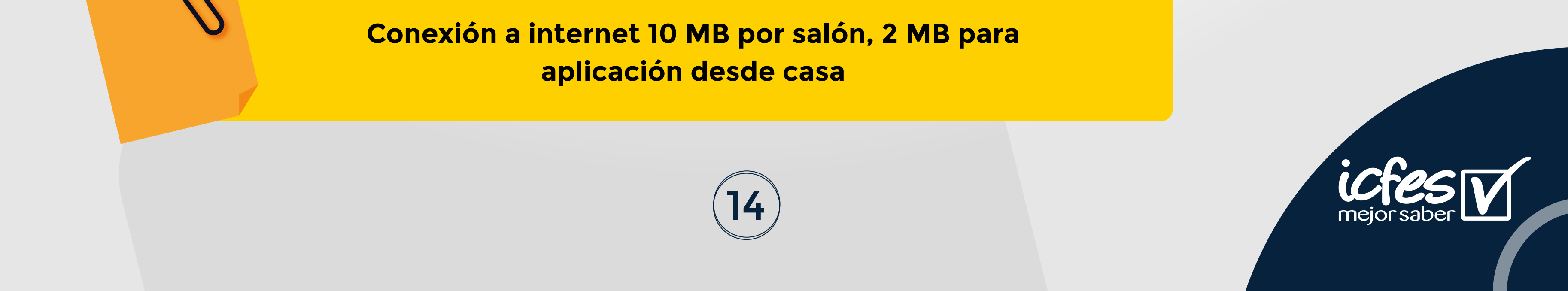

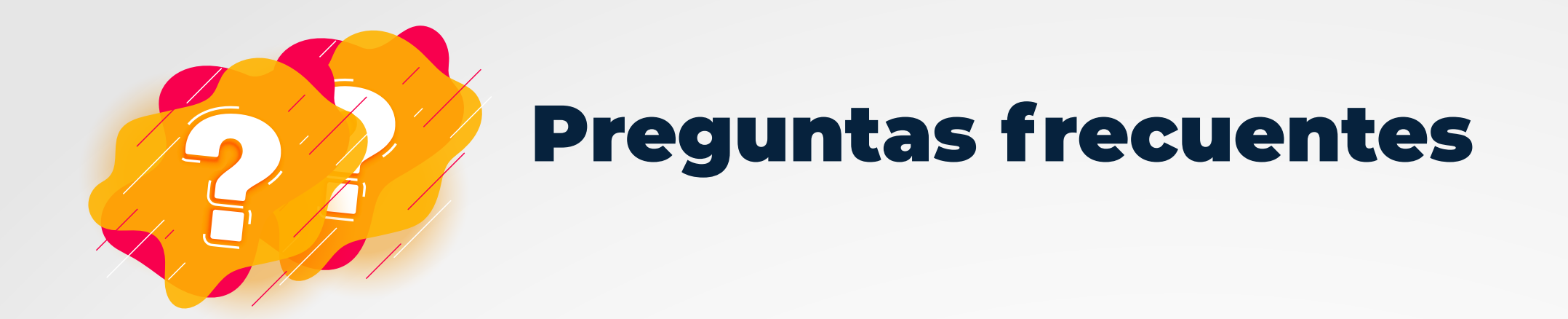

#### ¿Cuáles son los requerimientos técnicos para acceder a la plataforma Evaluar para Avanzar 3º a 11º?

Los siguientes son los requerimientos de hardware y software con los que debe contar un equipo para poder ejecutar correctamente la plataforma **Evaluar para Avanzar 3° a 11°**.

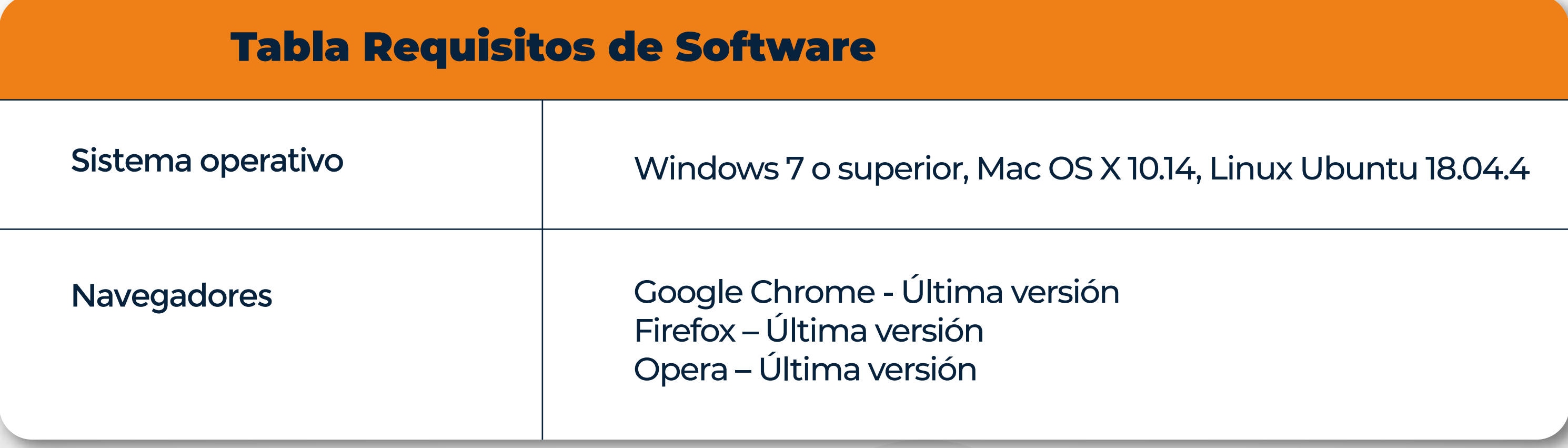

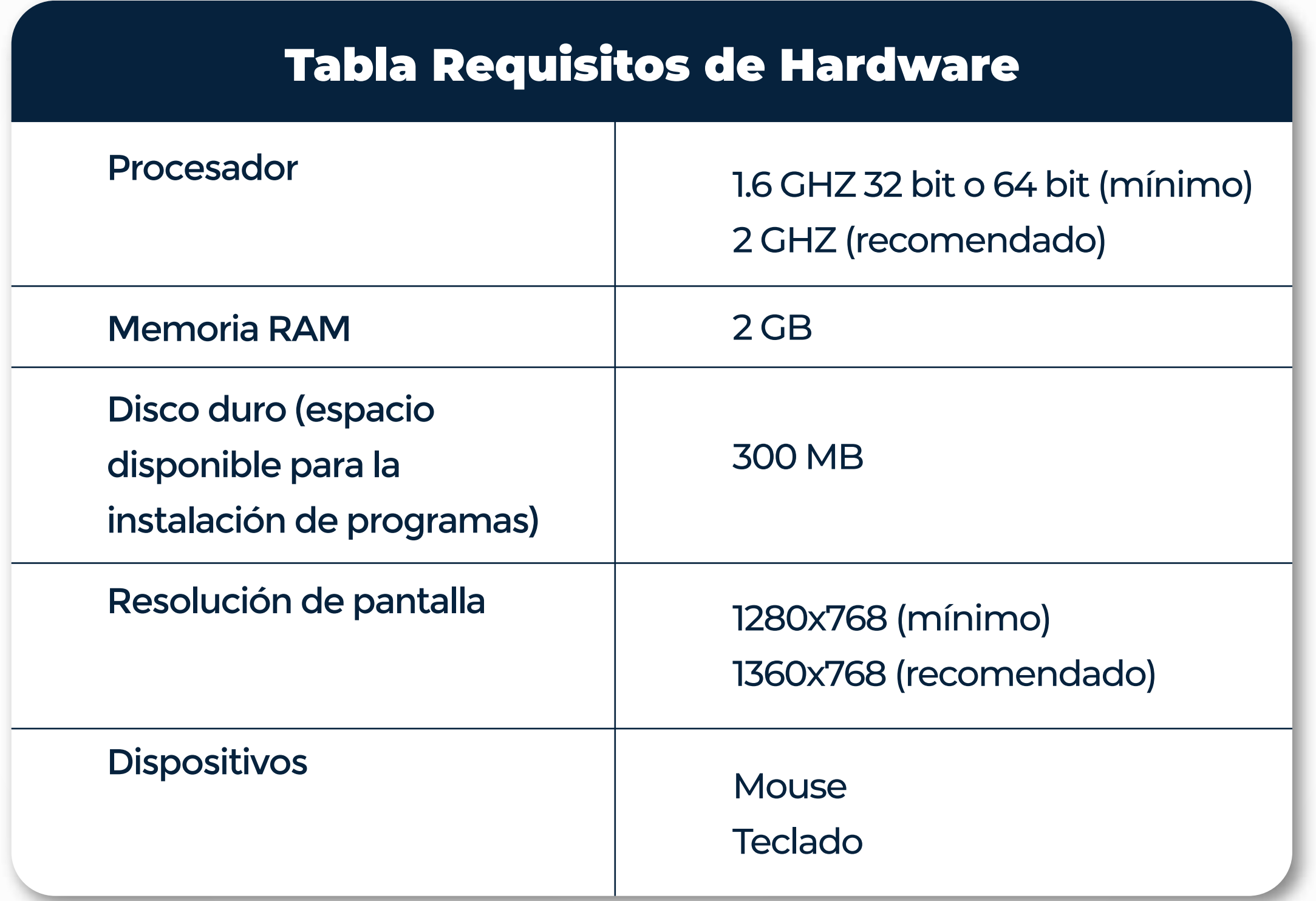

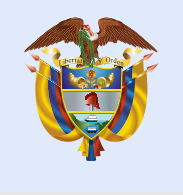

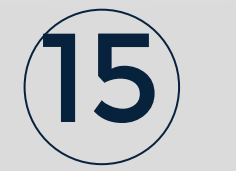

#### ¿Qué pasa si un estudiante que no se encuentra en el listado de inscritos realiza la presentación del instrumento de valoración de Evaluar para Avanzar?

## ¿Qué pasa si no sincronizo las respuestas de los estudiantes que presentaron Evaluar para Avanzar?

Si el docente no realiza el proceso de sincronización de respuestas de la modalidad Cuadernillos descargables-papel, no podrá tener acceso a los reportes de resultados.

El docente no podrá realizar el cargue y sincronización de las respuestas de la modalidad cuadernillos descargables-papel para este estudiante y no podrá tener acceso a los reportes de resultados.

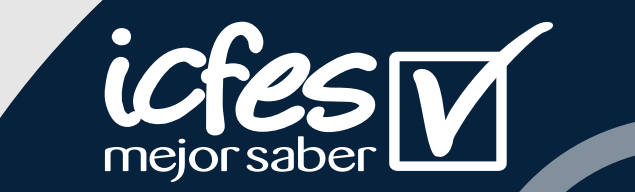

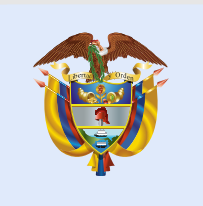

La educación es de todos

Mineducación

# evaluar,

# givanzar Le 2021 l'

#### Evaluar para Avanzar 3º a 11º

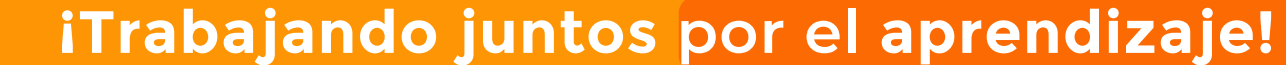

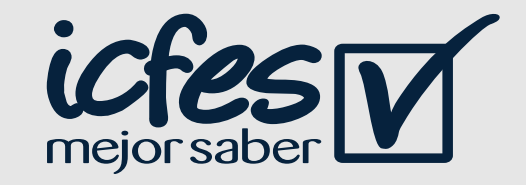

Para más información sobre Evaluar para Avanzar 3° a 11° invitamos a consultar la página https://www.icfes.gov.co/evaluarparaavanzar o escribir al correo electrónico evaluarparaavanzar@icfes.gov.co

También pueden comunicarse vía telefónica desde Bogotá al 3905666, desde su celular al 031-3905666, o desde un fijo nacional a la línea gratuita 018000-184427.